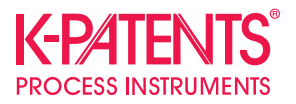

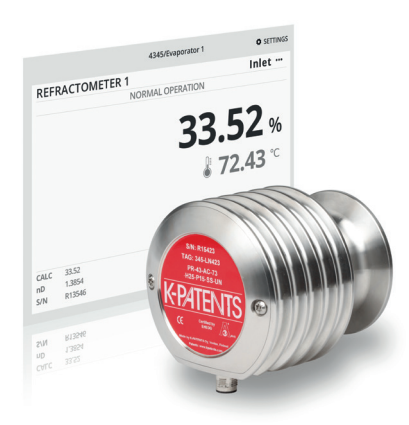

# **Refractómetro de proceso PR-43**

**Manual de instrucciones**

Documento/Revisión N.°: IM-ES-PR43GEN/1.05 En vigencia: 21 de noviembre de 2017

### Consideraciones generales de seguridad

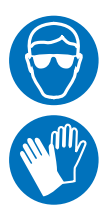

El medio de proceso puede estar a alta temperatura o suponer otros peligros. Utilice **máscaras y ropa protectora** adecuada para el medio de proceso. No dependa únicamente de evitar el contacto con el medio de proceso.

#### **Precauciones al retirar un refractómetro de la línea de proceso**:

• Compruebe en primer lugar que la línea de proceso esté despresurizada y drenada.

• Cerciórese de que no sea posible ningún tipo de derrame y de tener una salida de emergencia disponible.

Es responsabilidad del usuario seguir las instrucciones de seguridad y operación del fabricante. La organización del cliente tiene la responsabilidad de desarrollar y mantener la seguridad laborar y de crear una cultura de seguridad en la que se espera que el personal siga las instrucciones de seguridad en todo momento. No se tolerará ninguna negligencia en relación a las instrucciones de seguridad ni ningún incumplimiento de las prácticas seguras. Es responsabilidad del fabricante producir productos que sean seguros para su uso cuando se siguen las instrucciones.

### Eliminación

Si desea eliminar un refractómetro obsoleto o cualquiera de sus partes, respete los reglamentos locales y nacionales relativos a la eliminación de equipos eléctricos y electrónicos.

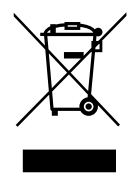

#### **Símbolos y términos utilizados en este manual:**

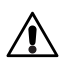

Esto indica una **advertencia**. Proporciona información de precaución de seguridad necesaria para evitar lesiones al operar el sistema del refractómetro.

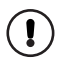

Esto indica que es algo **importante** para la operación del sistema del refractómetro.

**Nota.** Las notas contienen información adicional y consejos.

Este manual de producto se entrega al usuario final con un producto de K-Patents. La información de este manual está sujeta a cambios sin previo aviso. Cuando se cambia el manual, se publica una copia revisada en *http://www.kpatents.com/*.

Estas instrucciones constituyen una traducción del manual del usuario del refractómetro de proceso PR-43 escrito en inglés. En caso de discrepancias, el manual más reciente en inglés tiene validez.

### Garantía

Se garantiza que todos los productos K-Patents están libres de defectos materiales y de fabricación. K-Patents ofrece una garantía limitada que cubre la reparación o sustitución, sin costes, de cualquier producto o pieza defectuoso durante los dos (2) años posteriores a la fecha de entrega. Las reparaciones solo pueden realizarse en el centro de reparaciones autorizado por K-Patents más cercano.

Es responsabilidad del comprador seleccionar el material del producto y asegurarse de que el material satisface las condiciones de servicio previstas. Es responsabilidad del fabricante asegurarse de que el material cumple las especificaciones. Por lo tanto, la garantía admitida por K-Patents no cubre, por ejemplo, la menor vida útil o avería de un instrumento cuando se debe a la elección del material por parte del cliente.

La garantía no cubre el desgaste normal del producto por el paso del tiempo ni ningún producto que se haya manejado, instalado o utilizado sin seguir las directrices del fabricante.

La información completa de garantía está disponible en la sección Support de *http://www.kpatents.com/*

Recuerde que antes de enviar ningún producto o elemento a K-Patents, debe cumplimentar una **Solicitud para autorización de devolución de materiales (RMA)** y enviarse al departamento de gestión de pedidos de K-Patents. El formulario de RMA está disponible en *http://www.kpatents.com/* en la sección Support.

# Índice

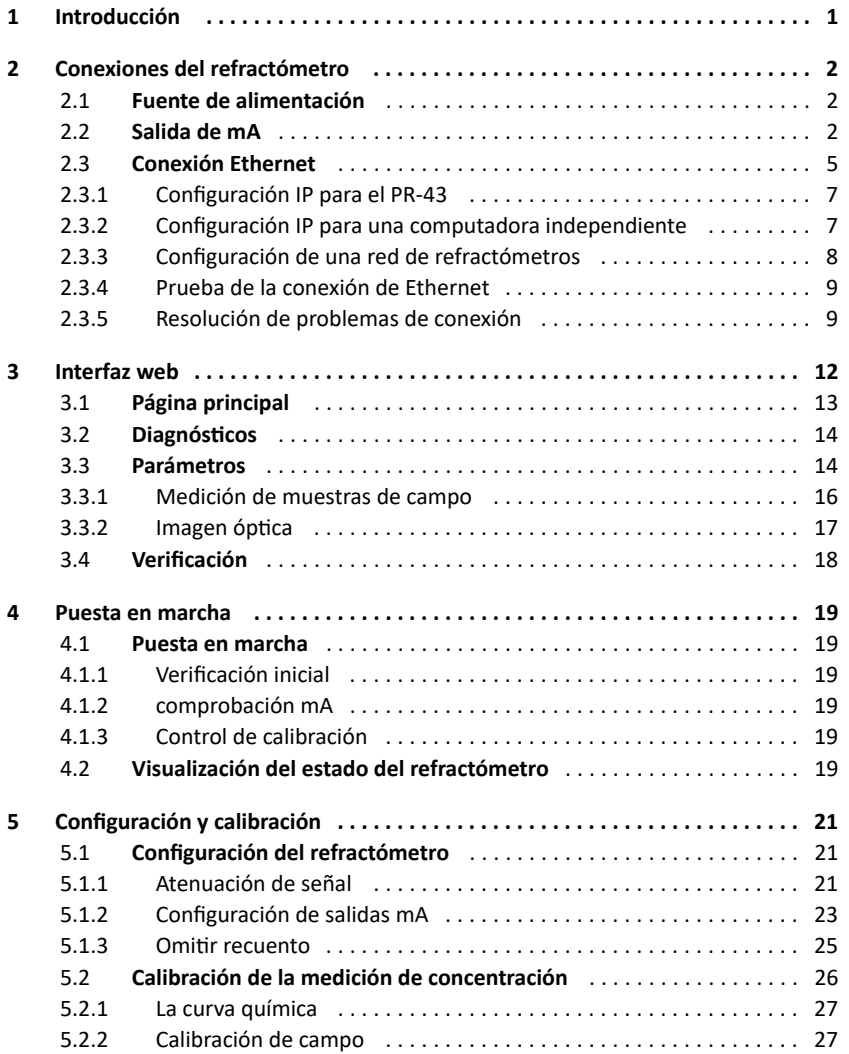

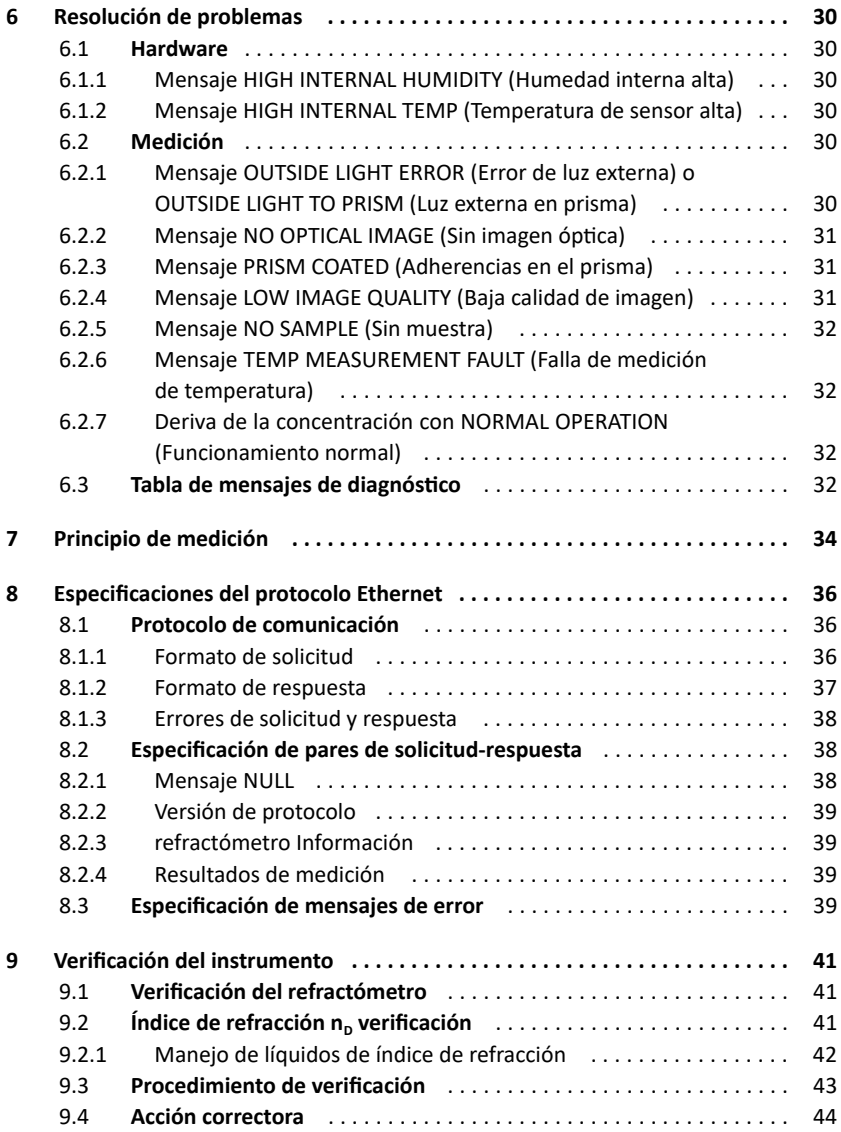

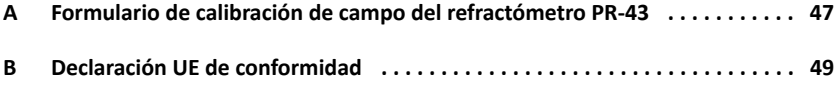

IM-ES-PR43GEN Manual de instrucciones

## 1 Introducción

El refractómetro de proceso en línea de K-Patents es un instrumento para la medición de concentración de líquido en la línea de proceso. La medición se basa en la refracción de luz en el medio del proceso, una forma segura y exacta de medir la concentración de líquido. Consulte el capítulo 7 para obtener más información sobre el principio de medición.

El refractómetro PR-43 se suministra en tres paquete estándar: un refractómetro independiente con interfaz de usuario web WI, un refractómetro con interfaz de usuario compacta CI y 1-4 refractómetros con interfaz de usuario multicanal MI.

La interfaz de usuario web WI es para la integración directa del sistema de control en aplicaciones en las que no se requiere una computadora industrial ni una pantalla de monitorización (consulte Capítulos 2, 4 y 3). La interfaz de usuario compacto proporciona una pantalla local o remota con la misma información que WI (Consulte el manual de interfaz de usuario compacta CI) . La interfaz de usuario multicanal proporciona computación industrial de alto rendimiento, por ejemplo, para conectividad múltiple y control de lavado (consulte el manual de interfaz de usuario multicanal MI).

#### 2 Conexiones del refractómetro M12-8 pin, A-code, F

El refractómetro tiene una conexión Ethernet para la adquisición y configuración de **10m (33ft)** datos digitales. El cable de conexión estándar está fabricado con un conector M12 de 8 **M** pines en el extremo del refractómetro. Para obtener más información sobre los cables, .<br>consulte el manual de su modelo de refractómetro.

### 2.1 Fuente de alimentación

El refractómetro PR-43 requiere una fuente de alimentación de 24 V CC (tolerancia permitida de ±10 %). El consumo de corriente del refractómetro es inferior a 80 mA. La fuente de alimentación debe estar protegida frente a sobretensiones repentinas externas.

#### 2.2 Salida de mA Platform 4 cable

El refractómetro PR-43 puede conectarse solo con una salida de mA. La conexión analó**g**ica transmite solo la señal de medición.

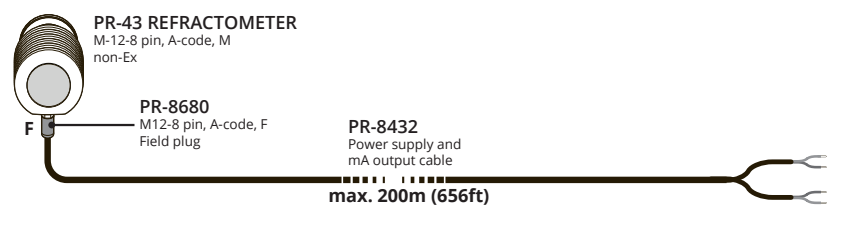

**Figura 2.1** Conexión analógica

Si el refractómetro está conectado con un cable dividido PR-8431, están disponibles tanto la salida de mA como de Ethernet.

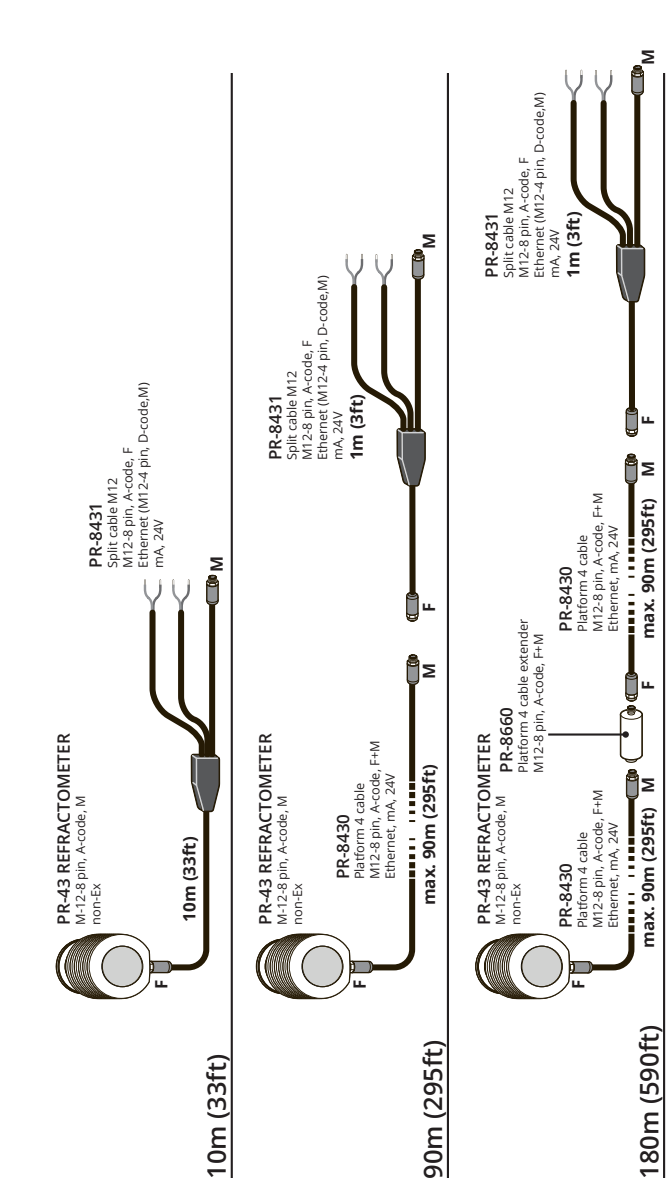

© Copyright K-Patents 2017. Todos los derechos reservados.

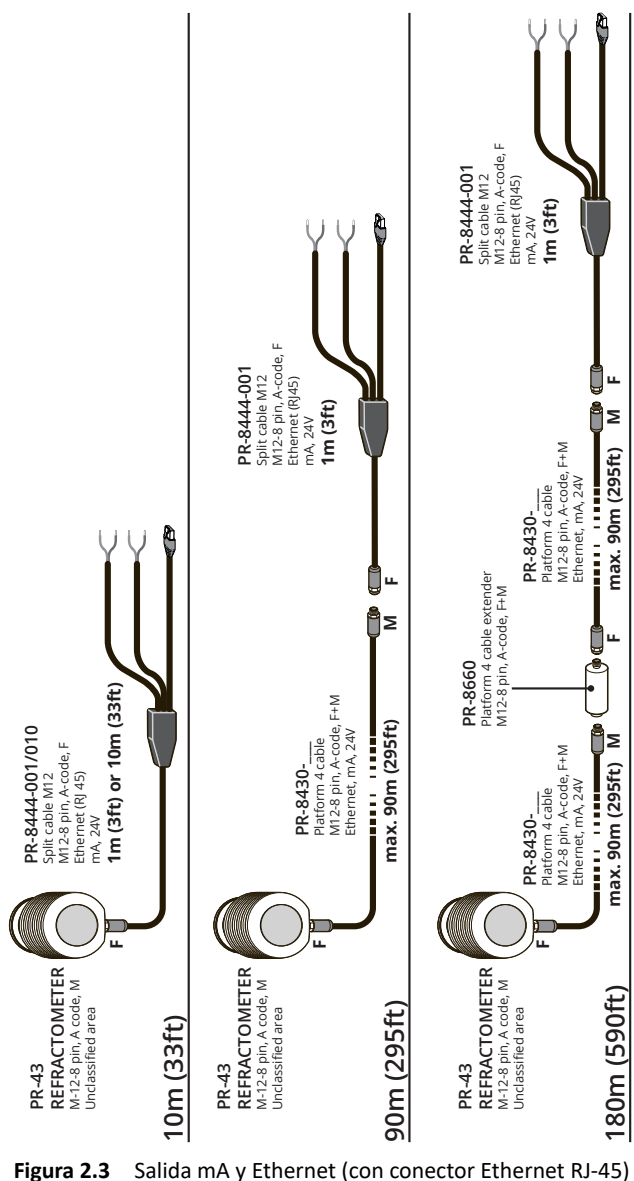

### 2.3 Conexión Ethernet

La conexión Ethernet permite descargar datos desde un refractómetro a una computadora. Cualquier tipo de equipo informático (PC, Mac, PDA, mainframe...) con una conexión de red compatible puede configurarse para visualizar y descargar datos desde el refractómetro. El refractómetro puede configurarse y monitorizarse sin ningún software especial mediante un navegador de web estándar. Capítulo 8 se indican todas las especificaciones necesarias para escribir un programa de adquisición de datos.

**Nota:** La conexión en el cable dividido PR-8431 es un conector M12 industrial. Si se quiere utilizar la conexión a un dispositivo que utiliza RJ45, por ejemplo, para conectar una computadora portátil, se necesita el cable de convertidor de Ethernet PR-8442-001.

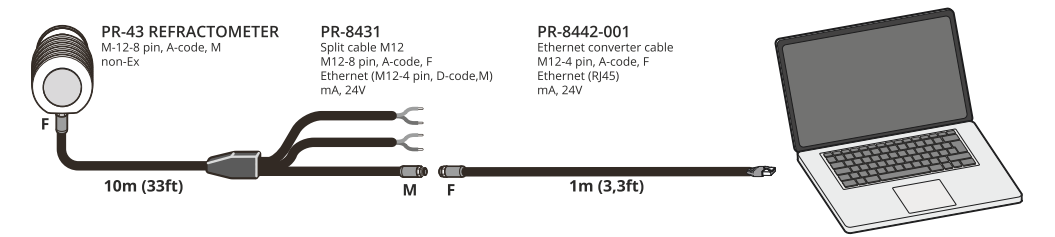

**Figura 2.4** Conexión de red RJ45 con cable de convertidor de Ethernet PR-8442

Es posible conectar varios refractómetros a la misma red Ethernet. Asimismo, el refractómetro cuenta con una función automática (conocida como Auto MDI/MDIX) para detectar la polaridad de la red, de forma que la red pueda utilizar cables de interconexión cruzados o rectos.

En la Figura 2.5 se muestra un ejemplo de cómo conectar tres refractómetros a una red LAN existente con un switch.

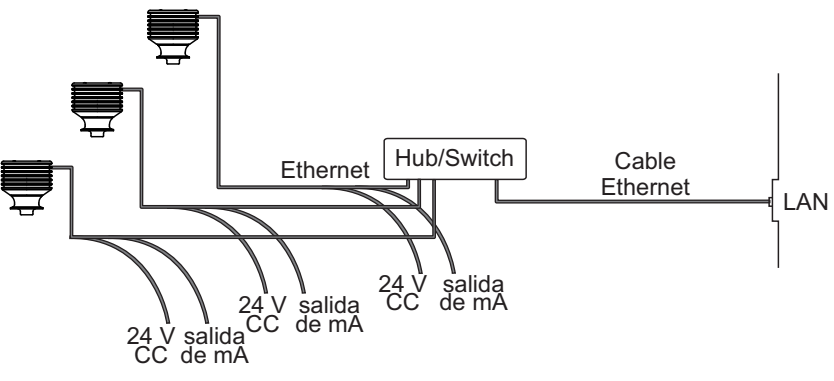

**Figura 2.5** Tres refractómetros en una misma red.

Es posible utilizar un punto de acceso WLAN para reducir el número de cables ((figura 2.6).

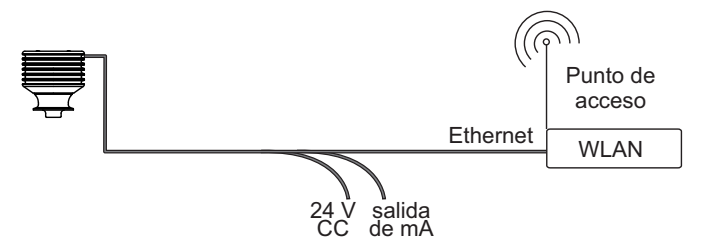

**Figura 2.6** Conexión de refractómetros de forma inalámbrica.

La distancia máxima de una conexión de Ethernet es de 100 m (con un adaptador/acoplador), pero si se requieren distancias mayores, es posible utilizar una conexión de fibra óptica para ampliar el alcance (consulte la figura 2.7). El alcance puede alcanzar varios kilómetros con una conexión de fibra óptica adecuada.

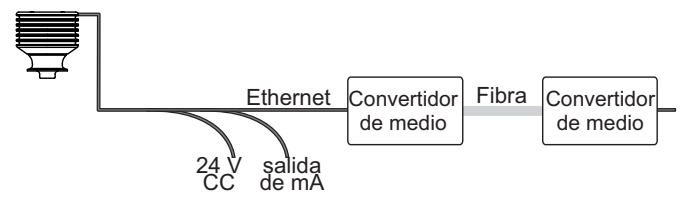

**Figura 2.7** Uso de una conexión de fibra para conectar refractómetros.

#### **2.3.1 Configuración IP para el PR-43**

**Todos los refractómetros PR-43 se envían con la dirección IP predeterminada de fábrica 169.254.43.43.** Esta dirección corresponde a las direcciones Zeroconf (según se define en la norma IETF RFC 3927), para que se pueda acceder a ella desde una computadora independiente, normalmente sin tener que cambiar la configuración de red de la computadora. *Esta dirección permanecerá en el refractómetro incluso después de definir una dirección IP diferente. El refractómetro responde en la dirección que sea llamada en primer lugar tras el arranque.*

**Nota:** Si hay más de un refractómetro en la misma red, esta dirección no puede usarse ((sección 2.3.3).

La dirección IP del refractómetro puede modificarse a través de la página inicial del refractómetro (consulte el capítulo 3).

#### **2.3.2 Configuración IP para una computadora independiente**

Cuando una computadora con una configuración IP automática (DHCP habilitado) se conecta a una red que solo contiene el refractómetro, la computadora obtiene automáticamente una dirección IP 169.254.x.x. En este caso, la dirección predeterminada de fábrica del refractómetro puede usarse para la conexión sin realizar ningún cambio más en la configuración. Si esto no funciona, cerciórese de que la conexión WLAN (red inalámbrica) no esté activada en la computadora que se conectó al refractómetro. Si la conexión WLAN está activada, es posible que la conexión Ethernet de la computadora no funcione de la manera. prevista. Asimismo, la obtención de la dirección 169.254.x.x. puede tardar hasta un minuto.

Si todavía no se consigue la conexión al refractómetro, puede comprobar la dirección IP de la computadora abriendo la ventana de comandos (símbolo del sistema) y escribiendo el comando ipconfig en el símbolo del sistema (pulse Intro para enviar el comando). Consulte la figura 2.8 (en Mac OS X y Linux este comando se denomina  $if$ config). Entre la información mostrada estará la dirección IP de la computadora. Si la dirección no empieza por 169.254, la dirección IP de la computadora deberá configurarse manualmente a, por ejemplo, 169.254.43.44, máscara de red 255.255.0.0. Para más información de resolución de problemas, consulte la sección 2.3.5.

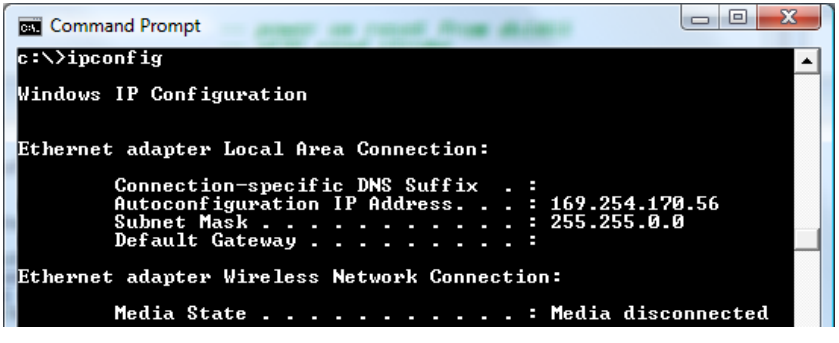

**Figura 2.8** Configuración IP típica de una computadora portátil independiente al conectarla a un refractómetro con la red inalámbrica (WLAN) de la computadora portátil desactivada

**Nota:** La conexión no funcionará si la computadora y el refractómetro tienen exactamente la misma dirección IP.

Una vez que la configuración de red del refractómetro (y/o la computadora) haya sido configurada de acuerdo con las instrucciones anteriores, el siguiente paso es probar la conexión de la forma indicada a continuación en la sección 2.3.4.

#### **2.3.3 Configuración de una red de refractómetros**

En el caso de que haya más de un refractómetro en una red, sus direcciones IP deben ser configuradas manualmente, dado que la configuración predeterminada de fábrica no funcionará.

Si se desea conectar el refractómetro a una red de la planta, consulte al administrador de la red para conocer la configuración de red correcta.

Si la red es una red independiente con un único refractómetro y una o varias computadoras sin conexión a ninguna otra red, las direcciones IP pueden elegirse con bastante libertad. Una posibilidad es numerar los refractómetros de modo que todos tengan direcciones 192.168.43.x, asignando a cada computadora y cada refractómetro un número x diferentes, entre 1...254. La máscara de subred (o máscara de red) es en este caso 255.255.255.0 (consulte la figura 2.9).

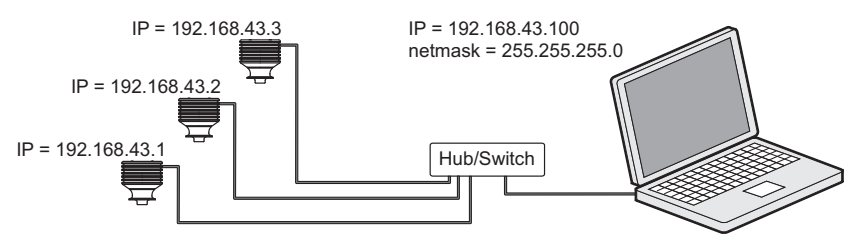

**Figura 2.9** Una red de varios PR-43.

**Nota:** El refractómetro no cuenta con ninguna opción para la máscara de subred, la pasarela predeterminada ni servidores de nombres, dado que estas opciones no se necesitan.

#### **2.3.4 Prueba de la conexión de Ethernet**

Si el refractómetro está conectado a un switch, la luz del enlace correspondiente debe encenderse en el switch.

Una vez que el refractómetro esté encendido, debe ser visible desde cualquier computadora configurada correctamente. Al escribir la dirección IP del refractómetro en la barra de dirección de un navegador de web, debe aparecer la página inicial del instrumento (consulte el capítulo 3).

**Nota:** La dirección IP predeterminada de fábrica del refractómetro es 169.254.43.43. Esta dirección debe responder siempre (consulte la sección 2.3.1).

#### **2.3.5 Resolución de problemas de conexión**

En el caso de que el refractómetro no esté visible través de la red, compruebe lo siguiente:

- 1. el refractómetro recibe alimentación; la luz del enlace correspondiente en el switch de Ethernet está encendida.
- 2. la configuración de red de la computadora es compatible con la del refractómetro (sección 2.3.2).
- 3. si el refractómetro debería encontrarse en la dirección IP 169.254.43.43 pero no se puede establecer el contacto, verifique que haya un único refractómetro en la misma red, dado que de lo contrario se producirá un conflicto de direcciones
- 4. compruebe que el firewall de software de la computadora no esté bloqueando las conexiones

Una prueba útil para determinar si el problema se encuentra en la configuración de red es configurar una pequeña red. Realice los siguientes pasos:

- 1. configure una red con un único refractómetro y una única computadora
- 2. compruebe que la computadora cuente con una configuración de red adecuada y que su conexión de WLAN este desactivada ((sección 2.3.2)
- 3. use la utilidad ping de la computadora para probar el contacto con el refractómetro.

La utilidad ping mencionada arriba está disponible en los sistemas Windows a través de la Línea de comandos (que se encuentra normalmente en los Accesorios; o bien abra Ejecutar, escriba cmd en la línea vacía y pulse Intro para abrir la línea de comandos). El uso de ping es muy sencillo: vaya la interfaz de comandos, escriba el nombre del comando y la dirección IP que desee verificar y pulse Intro. Si la conexión de Internet funciona físicamente y la dirección indicada con el comando ping es correcta, el refractómetro responde al comando ping y devuelve cualquier paquete de datos que se le envíe; consulte la figura 2.10.

```
الهادد
                                                                    \overline{\mathbf{x}}Command Prompt
                                                                       Â
|c_:\rangleping 169.254.43.43
                                                                      \equivPinging 169.254.43.43 with 32 bytes of data:
Replu from 169.254.43.43: butes=32 time<1ms TTL=32
Reply from 169.254.43.43: bytes=32 time<1ms TTL=32
Reply from 169.254.43.43: bytes=32 time<1ms TTL=32
Reply from 169.254.43.43: bytes=32 time<1ms TTL=32
Ping statistics for 169.254.43.43:<br>Packets: Sent = 4, Received = 4, Lost = 0 (0% loss),
Approximate round trip times in milli-seconds:
    Minimum = 0ms, Maximum = 0ms, Average = 0ms
|c:\ \rangle
```
**Figura 2.10** Ping de la dirección 169.254.43.43, ping devuelto completamente y conexión correcta.

## 3 Interfaz web

Todos los refractómetros PR-43 tienen un servidor web integrado con una página inicial. La página inicial del refractómetro le permite configurar, monitorizar, verificar y diagnosticar el refractómetro.

Una vez que el refractómetro está conectado, se puede acceder a la página inicial solo con ingresar la dirección del refractómetro en la barra de dirección del navegador de web de la computadora.

Para abrir la página inicial del refractómetro:

- 1. Establezca una conexión de Ethernet funcional con el refractómetro. Para obtener más detalles consulte la sección 2.3.
- 2. Abra su navegador de web preferido (por ejemplo Mozilla Firefox, Internet Explorer, Safari, Edge o Chrome).
- 3. La dirección (URL) para acceder a la página inicial del refractómetro es la dirección IP del refractómetro , que para el PR-43 configurado de fábrica es 169.254.43.43. Ingrese esta dirección en la barra de dirección del navegador y, a continuación, pulse Intro cómo haría para ingresar cualquier otra dirección de web (por ejemplo http://www.kpatents.com/)
- 4. Espere hasta que la página inicial se cargue, lo cual puede requerir varios segundos. La página es similar a la mostrada en la figura 3.1; el aspecto exacto de la página dependerá de qué navegador utilice, así como de la configuración de pantalla.
- 5. Mediante los enlaces de la barra de enlaces situada en el lado izquierdo de la página, puede acceder a una información más completa del refractómetro.

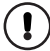

**Importante:** La compatibilidad con JavaScript debe estar activada en el navegador para que las páginas web funcionen de la forma prevista.

3 Interfaz web 13

### 3.1 Página principal

Una vez cargada, la página inicial del refractómetro muestra toda la información esencial acerca del refractómetro.

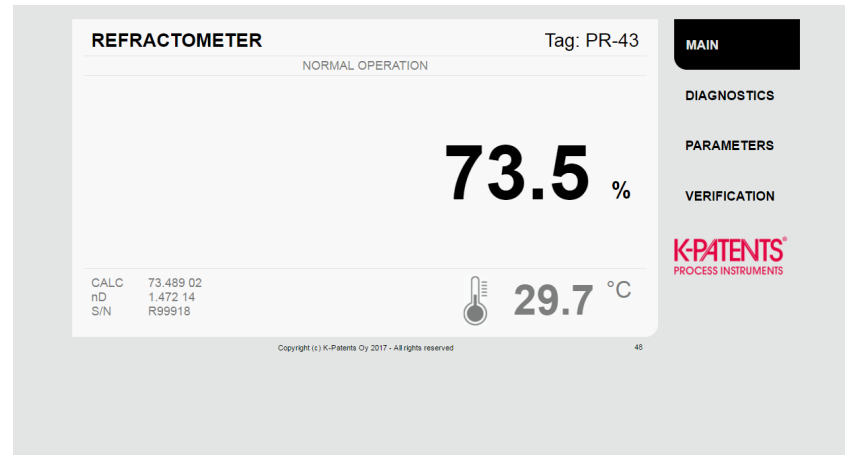

**Figura 3.1** Página principal

La página principal muestra los valores de medición, el número de serie y la etiqueta del refractómetro. La pequeña pantalla numérica en la parte inferior derecha de la máquina indica el número de ciclos de medición (uno por segundo) desde el último inicio de sesión del refractómetro.

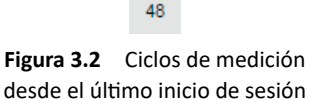

© Copyright K-Patents 2017. Todos los derechos reservados.

### 3.2 Diagnósticos

La página de diagnósticos (figura 3.3) muestra los valores de diagnóstico producidos por el refractómetro. Además de los resultados de medición, la página muestra varios resultados intermedios y otros valores de diagnóstico.

En esta página pueden verse las imágenes ópticas producidas por el refractómetro. Tanto las imágenes como los valores de diagnóstico son valores directos, actualizados con un intervalo de varios segundos.

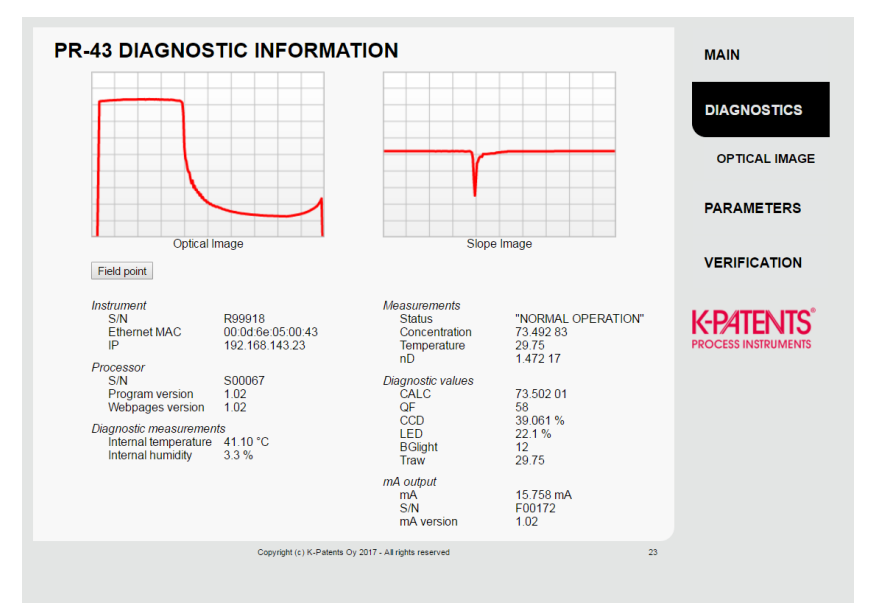

**Figura 3.3** Página de diagnósticos

### 3.3 Parámetros

Todos los parámetros funcionales del refractómetro pueden cambiarse mediante la página Parameters (Parámetros). El enlace a la página de parámetros está situado en el menú que se muestra en el lado derecho de la pantalla de la computadora.

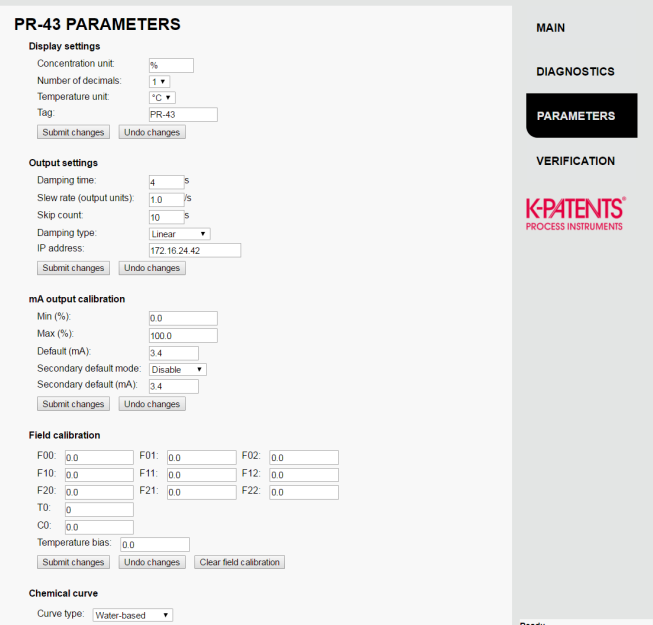

**Figura 3.4** Página de parámetros

La mayoría de los parámetros se cambian mediante el borrado del parámetro antiguo y el ingreso de uno nuevo en el campo. Algunos, como la unidad de temperatura, son listas desplegables, haga clic en el triángulo pequeño de la derecha para ver la lista y cambiar el parámetro. Cuando haya cambiado un parámetro, haga clic en el botón *Submit changes* (Enviar cambios) para aplicar los cambios. La actualización de parámetros puede requerir varios segundos.

Si ha editado un parámetro pero aún no ha enviado el cambio, puede deshacer todos los cambios haciendo clic en el botón *Undo changes* (Deshacer cambios). **Nota:** Los cambios de parámetro solo se guardan al hacer clic en el botón *Submit changes* (Enviar cambios). Si hace cambios en los parámetros, pero, por ejemplo, va a la página Diagnósticos, los parámetros no cambian y tendrá los parámetros antiguos.

#### **3.3.1 Medición de muestras de campo**

La página de diagnósticos (figura 3.3) ofrece la posibilidad de medir muestras para fines de calibración de campo.

Las muestras pueden medirse haciendo clic en el botón *Field point* (Punto de campo) de la página. Al hacer clic en el botón el refractómetro medirá la muestra diez veces y después mostrará la media y la desviación estándar de todas las mediciones. También se muestra el estado de la medición y, si el estado no es *Normal operation* (Funcionamiento normal), el punto no se aceptará.

Es posible medir varios puntos y todos ellos se muestran en la página hasta el momento en que esta se recargue.

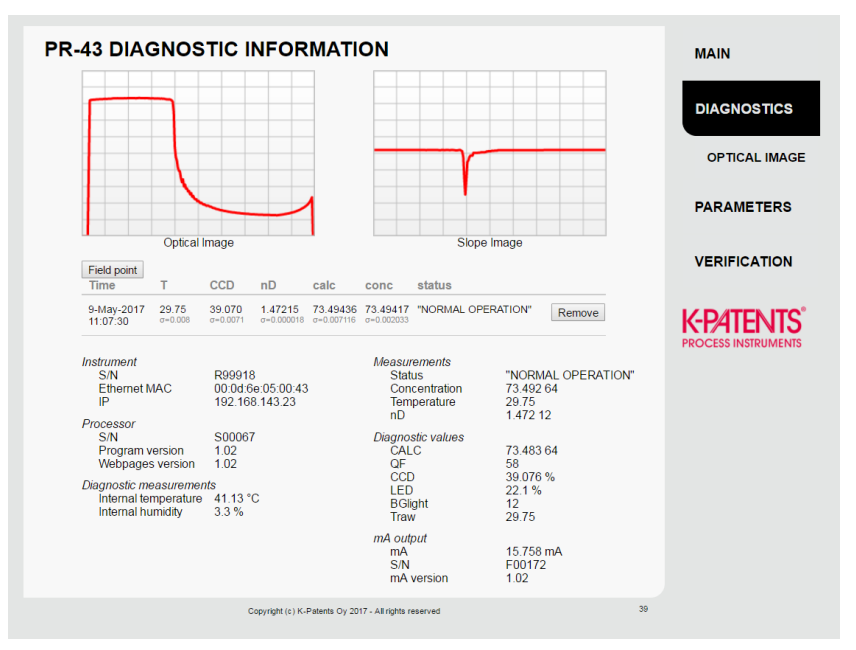

**Figura 3.5** Medición de muestras de campo

#### **3.3.2 Imagen óptica**

La imagen óptica en bruto (figuras 3.6 y 3.7) que contiene toda la información óptica puede verse haciendo clic en el enlace *Optical image* (Imagen óptica) del lado derecho de la página Diagnostics (Diagnósticos).

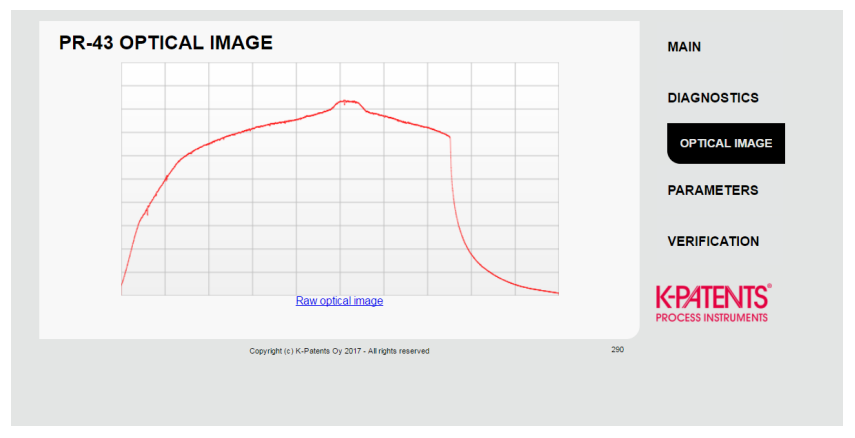

**Figura 3.6** Imagen óptica en bruto de un refractómetro compacto

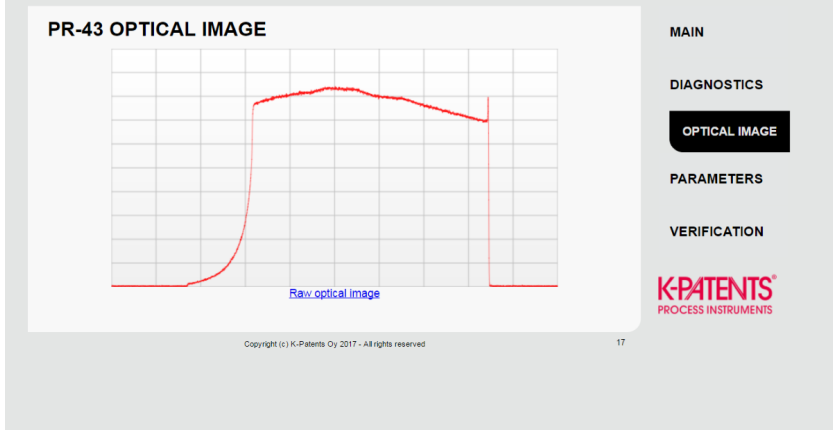

**Figura 3.7** Imagen óptica en bruto de un refractómetro con sonda

### 3.4 Verificación

La verificación del refractómetro puede realizarse en esta página ((figura 3.8). Siga las instrucciones de la página de verificación para realizar la verificación del instrumentar. Para obtener más información acerca del procedimiento de verificación, consulte el capítulo 9.

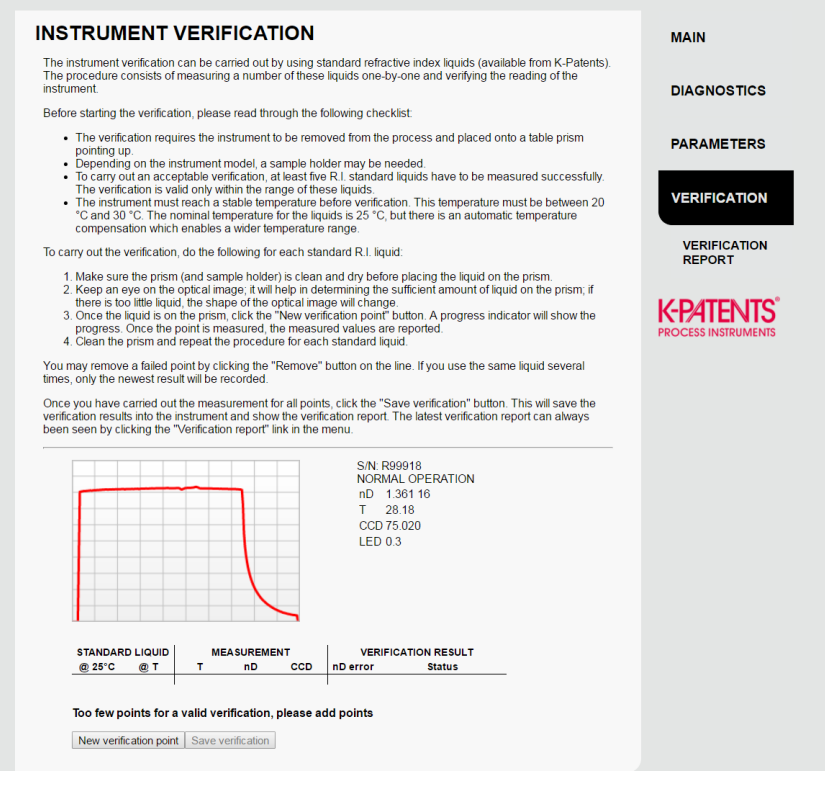

**Figura 3.8** Página de verificación

## 4 Puesta en marcha

### 4.1 Puesta en marcha

#### **4.1.1 Verificación inicial**

Conecte el refractómetro y compruebe que se enciende correctamente (consulte la sección 2.3.4). Utilice un navegador de web para abrir la página inicial del refractómetro y compruebe que su número de serie corresponde con el de la placa de características del refractómetro.

Compruebe los parámetros de la página de parámetros y ajústelos según sea necesario (consulte la sección 3.3). ¡Recuerde enviar los cambios!

#### **4.1.2 comprobación mA**

Mida la salida de mA. Si el refractómetro no está en línea (es decir, el mensaje es NO SAMPLE [Sin muestra]), la salida de mA envía los mA predeterminados. Los mA predeterminados y los mA máximos y mínimos se configuran a través del navegador de web en la página de parámetros (consulte la sección 3.3).

#### **4.1.3 Control de calibración**

Espere hasta que se produzcan unas condiciones de proceso normales. La lectura de concentración está precalibrada en el momento de la entrega y junto con el refractómetro se entrega una copia del Certificado de calibración del refractómetro. Si el mensaje de diagnóstico es NORMAL OPERATION (Funcionamiento normal) pero pero la lectura de concentración no coincide con los resultados obtenidos en laboratorio, consulte la sección 5.2, "Calibración de la medición de concentración".

### 4.2 Visualización del estado del refractómetro

La información básica de las mediciones se muestra en la página principal del refractómetro (sección 3.1). Encontrará más información en la página de diagnósticos (sección 3.2).

El resultado de la medición se calcula a partir del índice de refracción  $(n_D)$  y los valores de temperatura de proceso (T). Estos dos valores están en la página principal.

Además de estas mediciones, el refractómetro monitoriza su temperatura y su humedad internas, ambas mostradas en la página Diagnostics (Diagnósticos). La temperatura interna no debe ser superior a los 55 °C, y la humedad debe ser inferior al 30 %.

# 5 Configuración y calibración

### 5.1 Configuración del refractómetro

En el PR-43, todos los cambios de parámetros se realizan con un navegador de web a través de la página de parámetros; consulte la sección 3.3.

#### **5.1.1 Atenuación de señal**

El sistema ofrece la posibilidad de ingresar una atenuación de señal para minimizar la influencia del ruido de proceso. La atenuación se aplica al valor CONC (y por tanto a la señal de salida).

El PR-43 ofrece tres tipos de atenuación de señal. **La atenuación exponencial (estándar)** funciona para la mayoría de los procesos y es la elección estándar para los procesos lentos y continuos. Sin embargo, si el proceso tiene cambios de paso rápidos, la **atenuación lineal (rápida)** brinda un tiempo de resolución más rápido. La atenuación de la **razón de cambio** limita el cambio máximo para la señal de salida en un segundo.

El tiempo de atenuación se configura de forma separada. Lo que significa el tiempo de atenuación en la práctica depende del tipo de atenuación:

En la *atenuación exponencial*, el tiempo de atenuación es el tiempo que se requiere para que la medición de la concentración llegue a la mitad de su valor final en un cambio de paso. Por ejemplo, si la concentración cambia de 50 % a 60 % y el tiempo de atenuación es 10 s, se tardan 10 segundos en que el refractómetro muestre la concentración 55 %. Un tiempo de atenuación de 5–15 segundos parece que es el que mejor funciona en la mayoría de los casos.

En la *atenuación lineal* (atenuación rápida), la salida es el promedio de pasada de la señal durante el tiempo de atenuación. Luego de un cambio de paso, la señal se eleva linealmente y alcanza el valor final después del tiempo de atenuación. La Figura 5.1 muestra cómo el tiempo de atenuación afecta la medición.

El parámetro *razón de cambio* se presenta en unidades de salida. Por ejemplo, cuando la concentración se mide en porcentajes, el valor de razón de cambio normal es de 0,05% a 1 %. Se debe tener en cuenta que se recomienda la atenuación del límite de razón de cambio para la supresión de ruido aleatorio ya que esta es no lineal.

**Nota:** El ajuste de fábrica para la atenuación del PR-43 es **5 s lineal**. Evite la atenuación excesiva; la señal no debe volverse insensible.

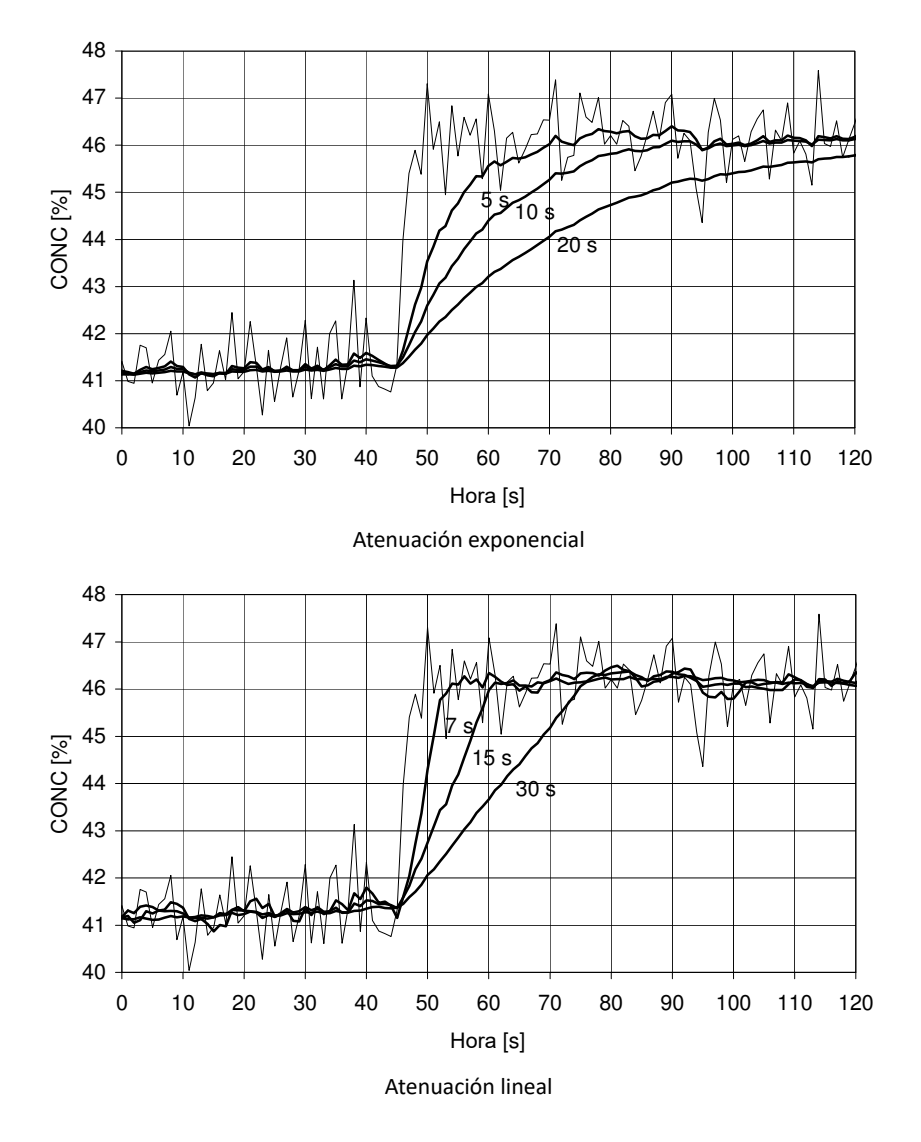

**Figura 5.1** Efecto del tiempo de atenuación sobre la medición

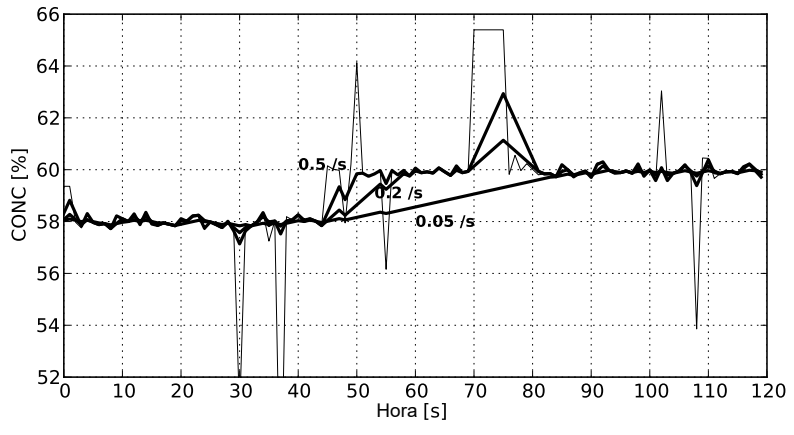

**Figura 5.2** Efecto de la razón de cambio en la medición

#### **5.1.2 Configuración de salidas mA**

Los valores de salida de mA están configurados en la página de parámetros (consulte la sección 3.3). Los valores mínimos y máximos definidos en el intervalo de medición. Si la unidad de medición es CONC% y quiere medir el intervalo 15–25 CONC%, la señal de salida para el mínimo de 15 será 4 mA y para el máximo de 25 será 20 mA. Los mA predeterminados establecen un valor de salida predeterminado de mA al que el refractómetro regresa en ciertas situaciones. El valor puede establecerse como un valor de mA bajo o alto, por ejemplo, 3,0 mA o 22 mA.

Nota: NAMUR es una asociación internacional de usuarios de automatización en los sectores de procesos. La recomendación NE 43 de la asociación promueve una estandarización del nivel de señal para obtener información sobre las fallas. El objetivo de NE 43 es establecer las bases para utilizar de manera proactiva las señales de falla del transmisor en estrategias de control del proceso. Al utilizar estas señales de falla, las fallas del instrumento se diferencian de las mediciones del proceso.

La recomendación NE 43 de NAMUR utiliza el rango de señal de 3,8 a 20,5 mA para obtener información sobre las mediciones, con ≥21 mA o ≤3,6 mA para indicar fallas de diagnóstico (consulte la figura 5.3). Con esta , resulta más sencillo detectar una falla en un refractómetro; por ejemplo, indica claramente si tiene una tubería vacía o un instrumento fallido.

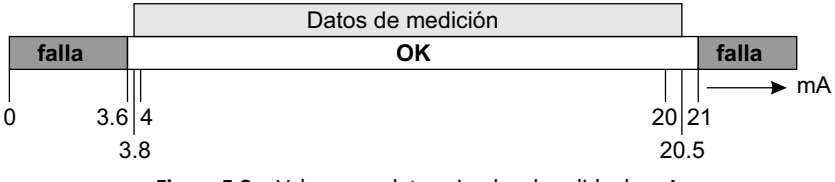

**Figura 5.3** Valores predeterminados de salida de mA

El refractómetro envía los mA predeterminados si el mensaje es NO OPTICAL IMAGE (Sin imagen óptica), TEMP MEASUREMENT FAULT (Falla de medición de temperatura), OUTSIDE LIGHT ERROR (Error de luz externa), NO SAMPLE (Sin muestra) o PRISM COATED (Adherencias en el prisma).

puede establecerse una **salida predeterminada de mA secundaria** para el estado NO SAMPLE (Sin muestra) para diferenciarlo de otros mensajes que causan que la medición regrese al mA predeterminado.

El ajuste de fábrica para el mA predeterminado de fábrica es el ajuste de fábrica en *Disable* (Desactivar). Para implementar el mA predeterminado secundario, vaya a la sección de calibración de salida mA en la página de parámetros y establezca el modelo predeterminado secundario como No sample (Sin muestra) y, a continuación, defina el valor de salida mA deseado.

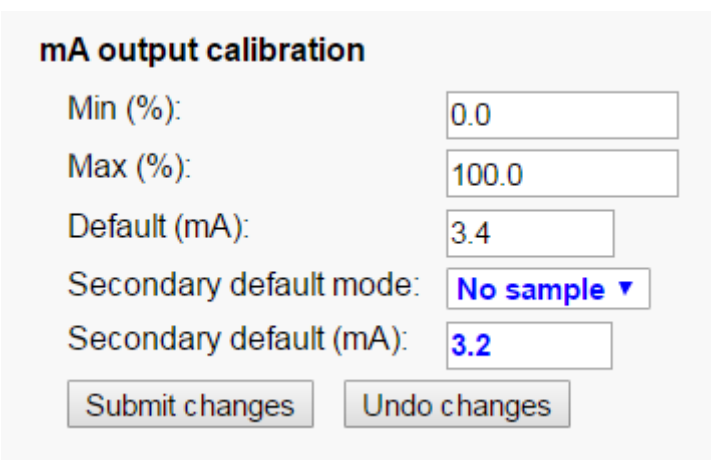

**Figura 5.4** Ajuste de mA predeterminado secundario

#### **5.1.3 Omitir recuento**

Cuando se elimina la muestra, el refractómetro pasa al estado NO SAMPLE (Sin muestra). Sin embargo, si *skip count* (omitir recuento) es mayor de 0, el CONC se bloquea en su último valor para el número de ciclos de medición (uno por segundo) indicado por omitir recuento.

Omitir recuento se establece en la sección de ajustes de salida en la página de parámetros.

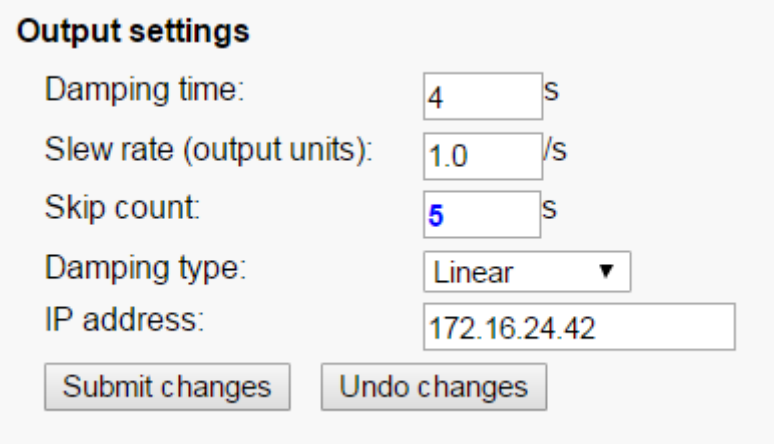

**Figura 5.5** Establecimiento del valor de omitir recuento

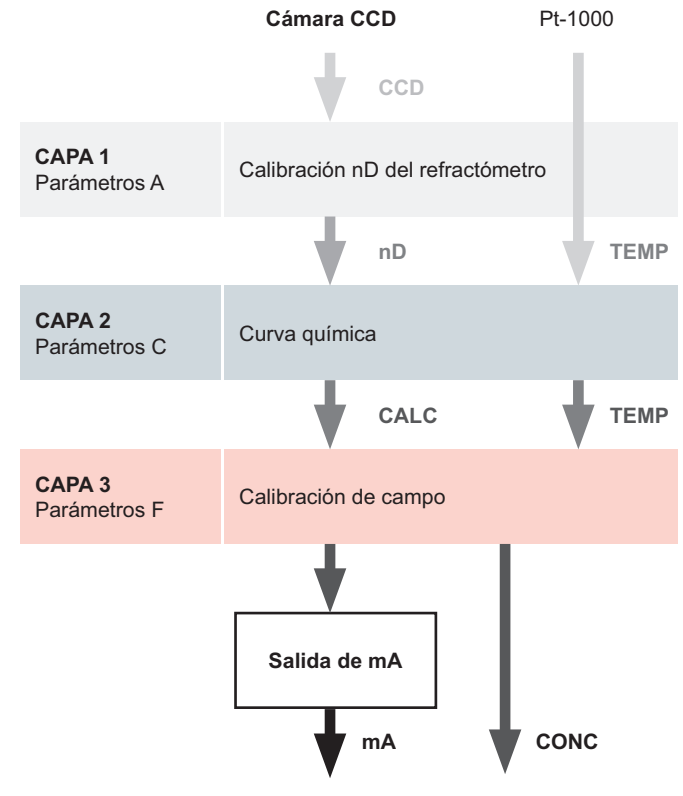

### 5.2 Calibración de la medición de concentración

**Figura 5.6** Las capas de calibración de la concentración

La calibración de la concentración se organiza en 3 capas: la n<sub>o</sub> calibración del refractómetro, la curva química y la campo. Las ventajas de la función de capa son la libre intercambialidad de los refractómetros, aplicaciones y recetas sin ninguna necesidad de ajustes mecánicos de la calibración en el campo.

La información de imagen óptica se detecta mediante el elemento CCD y se transforma en un número (CCD). La temperatura de proceso se mida con una resistencia Pt-1000.

**Capa 1: La calibración del refractómetro**: El índice de refracción actual n<sub>o</sub> se calcula a partir del CCD.

**Capa 2: La curva química**: El refractómetro calcula el Brix o valor de concentración a partir de  $n_p$  y TEMP. El resultado es un valor de concentración calculado con compensación de temperatura CALC.

**Capa 3: Calibración de campo**: Es posible que se requiera un ajuste del valor de concentración calculado CALC para compensar ciertas condiciones de proceso o para adaptar la medición a los resultados de laboratorio. El procedimiento de calibración de campo determina el ajuste adecuado para CALC. La concentración ajustada se denomina **CONC** 

Señal de salida: La señal de salida se transmite a través de la salida de corriente de 4–20 mA o a través de la conexión de Ethernet

#### **5.2.1 La curva química**

La curva química es la curva de concentración teórica Basada en  $n_p$  y TEMP. La curva se define mediante un conjunto de 16 parámetros.

Una curva química es específica del medio de proceso dado, por ejemplo, sucrosa o hidróxido de sodio. El conjunto de parámetros es definido por K-Patents y no debe ser alterado, excepto en el caso de un cambio a otro medio de proceso.

#### **5.2.2 Calibración de campo**

K-Patents proporciona un *servicio de calibración de campo* que adapta la calibración a las determinaciones de laboratorio de fábrica basándose en los datos suministrados. El procedimiento de calibración de campo debe realizarse en unas condiciones de proceso normales con ayuda de determinaciones de laboratorio estándar de la concentración de las muestras.

Registre los datos de calibración en el formulario de calibración de campo PR-43 (que puede encontrar al final de este manual), también disponible en *<http://www.kpatents.com/>* y con el envío de la solicitud por correo electrónico a

*<info@kpatents.com>*. Envíe por correo electrónico (o fax) el formulario de calibración de campo a la sede central de K-Patents o a su representante local de K-Patents. Se realizará un análisis computarizado de los datos en K-Patents y le remitirá unos parámetros de calibración óptimos para su ingreso en el sistema.

Para obtener un informe completo, se requieren de 10 a 15 puntos de datos (consulte la información que aparece más abajo) . **Un punto de datos es útil para la calibración solo si el mensaje diagnóstico es NORMAL OPERATION (Funcionamiento normal).**

Cada punto de datos consta de:

- LAB% Concentración de muestra determinada por el usuario
- CALC Valor de concentración calculado
- T Medición de la temperatura de proceso en grados centígrados
- $nD$  Índice de refracción real n<sub>o</sub>
- CONC Medición en unidades de concentración, el número de tamaño grande

Además de los datos de calibración, anote el número de serie del refractómetro.

Una calibración exacta sólo se consigue si la muestra se toma correctamente. Preste especial atención a los siguientes detalles:

− La válvula de muestreo y el refractómetro deben estar instalados a corta distancia el uno del otro dentro del proceso.

**¡Advertencia!** Utilice un equipo de protección individual adecuado para su proceso al utilizar la válvula de muestreo y manipular la muestra.

- − Mueva la muestra antes de empezar recopilar puntos de datos, para evitar el muestreo de líquidos de proceso antiguos que hayan podido quedar en la válvula de muestreo.
- − Lea los valores CALC, <sup>T</sup>(emp), nD y CONC exactamente al mismo tiempo que el muestreo.
- − Utilice un recipiente hermético para almacenar la muestra, para evitar así la evaporación.

**Importante:** La calibración fuera de línea con líquido de proceso muy rara vez produce resultados fiables, dado que sufre problemas causados por:

- − un flujo lento, que hace que la muestra forme una película no representativa sobre el prisma
- − evaporación de la muestra a altas temperaturas o sólidos no disueltos a bajas temperaturas, que producen desviaciones respecto de las determinaciones de laboratorio

#### 5 Configuración y calibración 29

- − una muestra envejecida y no representativa
- − exposición del prisma a la luz externa

La *calibración con el líquido de proceso debe realizarse siempre en línea*.

El valor de medición de la concentración también puede ajustarse directamente cambiando el parámetro de ajuste de campo f00.

El valor del parámetro de desviación f00 se sumará al valor de concentración:  $NEW CONC = OLD CONC + fOO.$ 

## 6 Resolución de problemas

En este capítulo se explican los mensajes de error de refractómetro y otras situaciones de error. Para ver los mensajes de error necesita la interfaz de usuario web WI, la interfaz de usuario compacta CI o la interfaz de usuario multicanal MI. Los mensajes de error se ven en la página/pantalla principal de la interfaz de usuario.

**Nota:** Siempre se muestra un mensaje de estado. Pero el mensaje NORMAL OPERATION (Funcionamiento normal) indica que no hay errores.

### 6.1 Hardware

#### **6.1.1 Mensaje HIGH INTERNAL HUMIDITY (Humedad interna alta)**

**Causa:** La humedad medida en el interior del refractómetro rebasa el 60 % de humedad relativa. Puede deberse a la penetración de humedad a través de la junta del prisma o a que la cubierta está abierta.

**Acción:** Contacte con K-Patents.

#### **6.1.2 Mensaje HIGH INTERNAL TEMP (Temperatura de sensor alta)**

**Causa:** La temperatura en el interior del refractómetro rebasa los 65 °C. (150 °F). Para leer esta temperatura, vaya a la página de diagnósticos. (sección 3.2).

**Acción:** Consulte el manual específico del refractómetro para elegir la ubicación de montaje y la refrigeración del cabezal del refractómetro. Es posible refrigerar el cabezal de refractómetro con agua refrigerada con la cubierta de refrigeración PR-14308.

### 6.2 Medición

#### **6.2.1 Mensaje OUTSIDE LIGHT ERROR (Error de luz externa) o OUTSIDE LIGHT TO PRISM (Luz externa en prisma)**

**Causa:** La medición no es posible o sufre perturbaciones debido a que incide luz externa en la cámara.

**Acción:** Identifique la fuente de luz e impida que la luz llegue al prisma de la punta del refractómetro. La cantidad de luz externa puede verse en el valor BGlight de la página de diagnósticos ((sección 3.2).

#### **6.2.2 Mensaje NO OPTICAL IMAGE (Sin imagen óptica)**

Existen varias causas posibles para este mensaje:

- 1. El prisma presenta adherencias gruesas. Retire el refractómetro de la línea y límpielo manualmente.
- 2. Existe condensación de humedad en el refractómetro, consulte sección 6.1.1.
- 3. La temperatura del refractómetro es excesiva, consulte la sección 6.1.2.
- 4. La fuente de luz está defectuosa. Cuando se retira el refractómetro del proceso, puede verse una luz amarilla parpadeante a través del prisma. **Nota:** La luz sólo es visible al observar en dirección oblicua. Compruebe además el valor de LED en la página de diagnósticos (sección 3.2); si el valor está muy por debajo de 100, no es probable una falla de LED.
- 5. Existen picos negativos en la imagen óptica. La causa más probable es la contaminación de la ruta óptica. Contacte con K-Patents.
- 6. La tarjeta de CCD del refractómetro está defectuosa. Contacte con K-Patents.

#### **6.2.3 Mensaje PRISM COATED (Adherencias en el prisma)**

**Causa:** La superficie óptica del prisma está recubierta por el medio de proceso adherido o impurezas del medio de proceso.

**Acción:** Retire el refractómetro de la línea y límpielo manualmente.

Si el problema es recurrente, considere la posibilidad de mejorar las condiciones de flujo (consulte el manual específico del refractómetro para elegir la ubicación de montaje). El lavado automático de prisma también puede ser una solución.

#### **6.2.4 Mensaje LOW IMAGE QUALITY (Baja calidad de imagen)**

**Causa:** La causa más probable de este mensaje es la presencia de adherencias sobre el prisma. Sigue estando disponible una imagen óptica, pero es posible que la calidad de la medición no sea la óptima.

**Acción:** Limpie el prisma, consulte la sección 6.2.3 anterior.

#### **6.2.5 Mensaje NO SAMPLE (Sin muestra)**

El funcionamiento del equipo es correcto pero no llega líquido de proceso al prisma. En algunos casos, este mensaje también puede deberse a la presencia de adherencias sobre el prisma.

#### **6.2.6 Mensaje TEMP MEASUREMENT FAULT (Falla de medición de temperatura)**

Indica un elemento de temperatura defectuoso . Contacte con K-Patents.

**Nota:** Una diferencia con respecto a otra medición de la temperatura de proceso no constituye una falla en sí. El refractómetro muestra la temperatura real de la superficie del prisma.

#### **6.2.7 Deriva de la concentración con NORMAL OPERATION (Funcionamiento normal)**

En el caso de una deriva ascendente o tendente a cero, compruebe si existen adherencias en el prisma y límpielo en caso necesario.

### 6.3 Tabla de mensajes de diagnóstico

**Importante:** Los mensajes se enumeran en orden descendente de prioridad. *Ejemplo:* Si tanto NO OPTICAL IMAGE (Sin imagen óptica) como TEMP MEASUREMENT FAULT (Falla de medición de temperatura), están activadas solo se mostrará NO OPTICAL IMAGE (Sin imagen óptica).

#### 6 Resolución de problemas 33

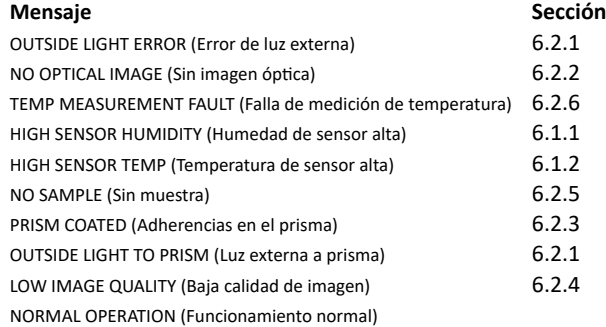

### 7 Principio de medición

El refractómetro en línea K-Patents determina el índice de refracción  $n<sub>D</sub>$  de la solución de proceso. Mide el ángulo crítico de refracción con una fuente de luz LED amarilla con la misma longitud de onda (589 nm) que la línea D de sodio (por tanto  $n_p$ ). La luz de la fuente luminosa (L) en la figura 7.1 se dirige a la interfaz entre el prisma (P) y el medio de proceso (S). Dos de las superficies del prisma (M) actúan como espejos reflejando los haces de luz de forma que chocan contra la interfaz en distintos ángulos.

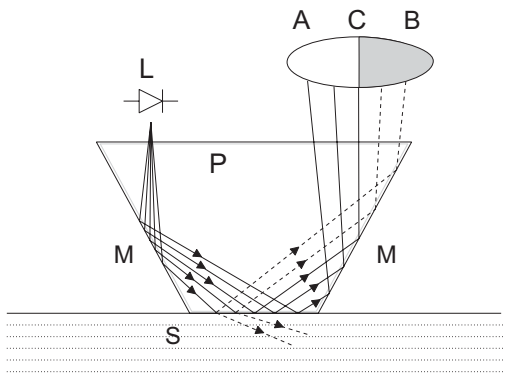

**Figura 7.1** Principio del refractómetro

Los haces de luz reflejados forman una imagen (ACB), donde (C) es la posición del haz del ángulo crítico. Los rayos en (A) se reflejan totalmente de forma interna en la interfaz de proceso, los rayos en (B) se reflejan parcialmente y se refractan parcialmente en la solución de proceso . De esta forma, la imagen óptica se divide en un área clara (A) y un área oscura (B). La posición del borde de la sombra (C) indica el valor del ángulo  $c$ rítico . El índice de refracción n<sub>o</sub> puede entonces determinarse desde esta posición.

El índice de refracción  $n<sub>D</sub>$  cambia con a concentración y la temperatura de la solución de proceso. En la mayoría de soluciones, el índice de refracción aumenta al incrementar la concentración. A temperaturas más altas, el índice de refracción es menor que a temperaturas más bajas. . De esto se deduce que la imagen óptica cambia con la concentración de la solución de proceso, como se muestra en la figura ?? . Ni el color de la solución, las burbujas de gas ni las partículas no disueltas influyen en la posición del borde de la sombra (C).

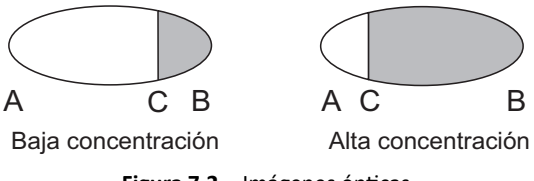

**Figura 7.2** Imágenes ópticas

La posición del borde de la sombra se mide digitalmente con un elemento CCD (figura 7.3) y se convierte a un valor de índice de refracción  $n<sub>D</sub>$  mediante un procesado dentro del refractómetro. Este valor se utiliza junto con la temperatura de proceso medida para calcular la concentración.

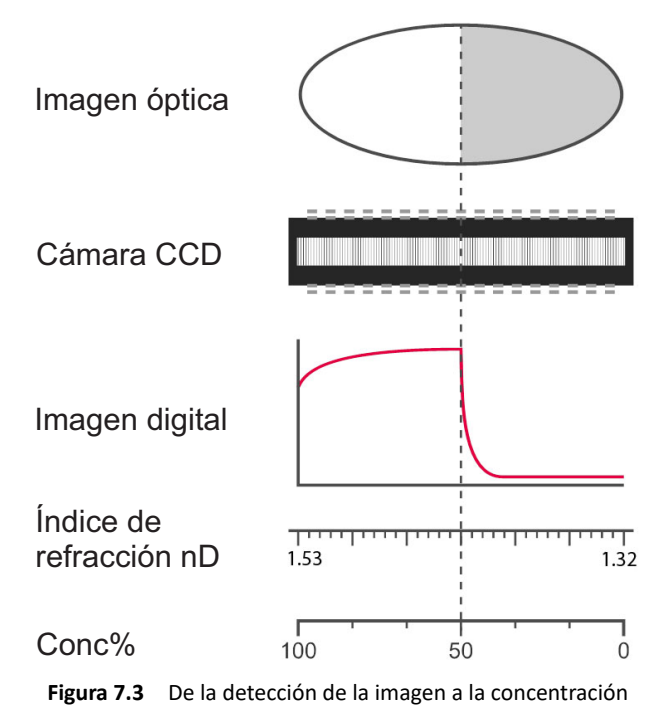

© Copyright K-Patents 2017. Todos los derechos reservados.

## 8 Especificaciones del protocolo Ethernet

La finalidad principal de la conexión de Ethernet es recopilar datos de medición del instrumento. datos de medición del refractómetro Para esta adquisición de datos, necesitará contar con un software adecuado en su computadora. Usted puede crear su propio programa de adquisición de datos siguiendo las especificaciones que aparecen a continuación.

Para obtener ejemplos y aplicaciones prediseñadas, contacte con K-Patents.

### 8.1 Protocolo de comunicación

El protocolo de comunicación se basa en **UDP/IP** al **puerto 50023**. Se trata de un protocolo cliente/servidor, en el cual el refractómetro actúa como servidor y por tanto sólo envía información cuando el cliente (es decir, su computadora) la solicita. El servidor debe responder a todas las solicitudes en un intervalo máximo de 100 ms.

#### **8.1.1 Formato de solicitud**

La comunicación cliente/servidor, es decir, las solicitudes enviadas desde su computadora al refractómetro, se realiza en formato binario. Los paquetes de solicitud contienen los siguientes datos binarios (todos los números enteros se interpretan en el orden de la red, con el bit más significativo en primer lugar):

- − Entero de 32 bits: número de paquete
- − Entero de 32 bits: ID de solicitud
- − (cualquiera): datos de la solicitud (dependen de la solicitud)
- − (cualquiera): datos de relleno

**Importante:** El tamaño máximo del mensaje es de 1472 octetos (bytes).

El **número de paquete** es devuelto en forma de eco por el refractómetro, pero no se procesa de ninguna forma. Los números de los paquetes no tienen por qué ser secuenciales; es válido cualquier valor de 32 bits.

La **ID de solicitud** es un valor de 32 bits que identifica la función solicitada, por ejemplo información del refractómetro. Consulte la sección 8.2 para solicitar las ID.

Los **datos de solicitud** constan de un número de entre 0 y 1464 octetos de datos adicionales asociados a la solicitud.

Los **datos de relleno** pueden usarse para incrementar el número de octetos de un mensaje. Es posible agregar cualquier número de caracteres NULL (0x00) al final de la solicitud siempre y cuando el tamaño total del mensaje no rebase el máximo de 1472 octetos. Esto puede resultar útil, por ejemplo, si la implementación del cliente utiliza paquetes de longitud fija.

#### **8.1.2 Formato de respuesta**

Los datos de respuesta enviados por el refractómetro tienen el formato ASCII. Con la excepción del número de paquete, los datos se ofrecen en texto legible. La estructura de los datos es muy sencilla:

- − número de paquete (entero de 32 bits)
- − cero o más líneas de clave ASCII (texto) y valores asociados con estas claves (por ejemplo clave de temperatura y temperatura de proceso en grados centígrados)

El **número de paquete** es devuelto en forma de eco sin cambios. El cliente (el software de la computadora) puede usar el número de paquete para contrastar la respuesta con el número de paquete de la solicitud.

El **texto del mensaje** consta de líneas de texto, cada una con una clave individual (de una palabra) y su valor o valores. Los valores se separan de la clave por un signo igual ( = ) y los valores múltiples se separan mediante comas. Se permite el uso de espacios en blanco (espacios o tabuladores) en cualquier punto excepto dentro de los valores individuales o los nombres de clave.

Si la respuesta consta de una cadena de caracteres, aparece encerrada entre comillas dobles (").

Por ejemplo, todas las líneas de texto que aparecen a continuación son mensajes válidos:

```
ok
temp = 23.45headhum = 13.32ChemCurve = 1.234, 3.21, 0.00, 4.37, 1.11, 0.00002, 2.1345
StatusMessage = "Normal Operation"
```
© Copyright K-Patents 2017. Todos los derechos reservados.

**Nota:** En todos los identificadores clave (consulte la sección 8.2 para más información) no se distingue entre mayúsculas y minúsculas. Sin embargo, K-Patents recomienda escribirlos tal y como aparecen en esta especificación

El servidor refractómetro puede enviar las claves de respuesta en cualquier orden. Enviará las claves obligatorias (marcadas con un asterisco en la sección 8.2) de la solicitud específica, pero puede omitir otras claves. El servidor también puede enviar claves no especificadas en este documento, pero el cliente (la computadora) puede hacer caso omiso de ellas.

#### **8.1.3 Errores de solicitud y respuesta**

Cuando el servidor refractómetro detecta un error, responde con un mensaje de error (para más información, consulte la sección ??). El mensaje de error puede deberse, por ejemplo, a una solicitud desconocida o la imposibilidad de recopilar los datos necesarios para las claves obligatorias de una respuesta.

### 8.2 Especificación de pares de solicitud-respuesta

En la lista aparece a continuación se describen los *mensajes de consulta*, es decir, los pares de solicitud-respuesta utilizados para la recopilación de datos a través de Ethernet. **Estas claves de respuesta van siempre precedidas de un asterisco (\*).**

#### **8.2.1 Mensaje NULL**

El mensaje NULL se incluye en los mensajes de consulta utilizados para fines de depuración, dado que puede usarse para comprobar si el servidor está escuchando. El mensaje proporciona una funcionalidad de "ping" de alto nivel.

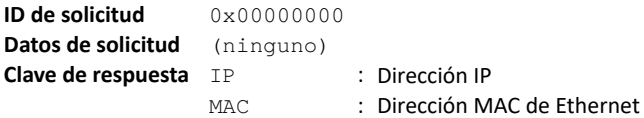

8 Especificaciones del protocolo Ethernet 39

#### **8.2.2 Versión de protocolo**

La respuesta a una consulta de versión es un valor que representa la versión de protocolo del servidor refractómetro.

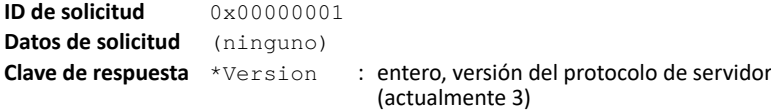

#### **8.2.3 refractómetro Información**

La consulta de información del refractómetro proporciona información básica del refractómetro.

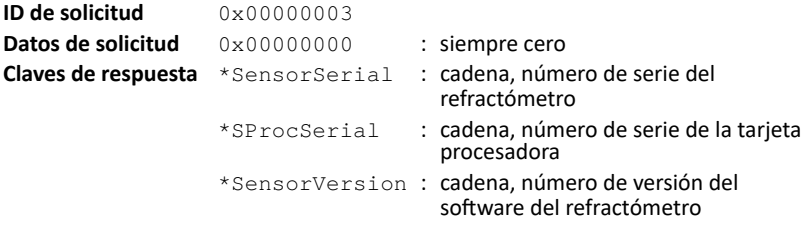

#### **8.2.4 Resultados de medición**

La consulta de resultado de medición genera los valores de medición medidos y calculados en el refractómetro.

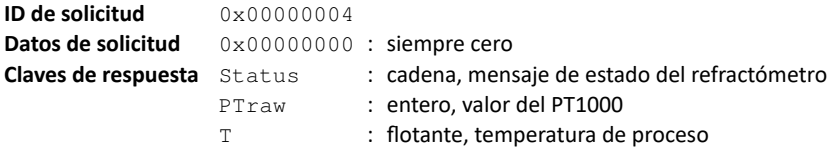

### 8.3 Especificación de mensajes de error

Si el servidor refractómetro no reconoce la solicitud o no puede satisfacerla, responde con un mensaje de error. El mensaje de error contiene las siguientes claves:

© Copyright K-Patents 2017. Todos los derechos reservados.

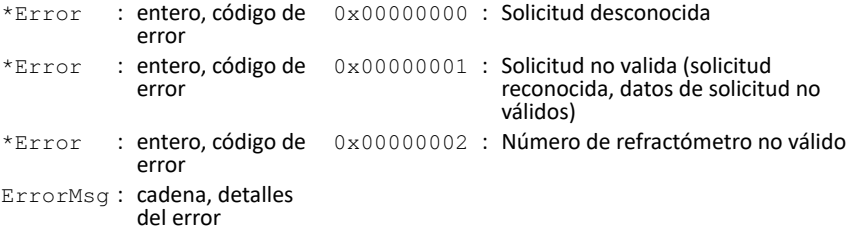

También pueden existir claves adicionales en función del error. Pueden devolverse otros códigos de error. 0x00000003 debe manejarse como una solicitud desconocida. Los códigos con números más altos hace referencia a errores internos; póngase en contacto con K-Patents para más información.

## 9 Verificación del instrumento

### 9.1 Verificación del refractómetro

Las compañías que mantengan un sistema de calidad acorde con las normas de calidad ISO 9000 deben contar con procedimientos definidos para el control y la calibración de sus equipos de medición. Estos procedimientos son necesarios para demostrar la conformidad del producto final con los requisitos especificados. La compañía debe:

- − Identificar la exactitud requerida y seleccionar los equipos adecuados para las mediciones.
- − Establecer procedimientos de calibración, con un método de verificación y criterios de aceptación.
- − Calibrar los equipos a intervalos establecidos, con respecto a equipos certificados que presenten una correspondencia valida y conocida respecto a las normas reconocidas nacionalmente. En los casos en los que no existan tales normas, se debe documentar la base utilizada para la calibración.

K-Patents verifica la calibración de todos los instrumentos suministrados con respecto a un procedimiento similar al descrito a continuación. El sistema de calidad de K-Patents cuenta con una certificación ISO 9001 emitida por Det Norske Veritas

## 9.2 Índice de refracción  $n_p$  verificación

La verificación de la calibración del PR-43 se realiza mediante un juego de líquidos con índice de refracción estándar. Con el fin de realizar una verificación válida, se requieren al menos tres líquidos. La verificación es válida únicamente dentro del intervalo de índice de refracción de estos líquidos.

El instrumento reconoce automáticamente los líquidos con índices de refracción estándar (los valores se indican a +25 °C):

- − 1.3200
- − 1.3300
- $-1.3400$

© Copyright K-Patents 2017. Todos los derechos reservados.

- $-1.3500$
- − 1.3600
- $-1.3700$
- − 1.3800
- $-1.3900$
- $-1.4000$
- $-1.4100$
- $-1.4200$
- $-1.4300$
- $-1.4400$
- $-1.4500$
- $-1.4600$
- $-1.4700$
- $-1.4800$
- $-1.4900$
- $-1.5000$
- $-1.5100$
- $-1.5200$

La líquidos certificados con índice de refracción estándar es de ±0.0002 y puede referenciarse a las normas NIST # 1823 y # 1823 II. Dado que la exactitud especificada del PR-43 es de ±0.0002, , el nivel representativo es la suma de las dos especificaciones de exactitud, es decir ±0.0004.

K-Patents suministra un conjunto de líquidos con índices de refracción estándar, PR-2300, con cinco líquidos (1,3300, 1,3700, 1,4200, 1,4700, 1,5200). El conjunto puede pedirse a K-Patents. También se ofrecen otros líquidos bajo pedido.

#### **9.2.1 Manejo de líquidos de índice de refracción**

Utilice guantes y gafas de protección o de seguridad. Asegúrese de que la ventilación es adecuada, es preferible la ventilación local. Revise las instrucciones de seguridad y el MSDS suministrado con los líquidos (valor dentro del intervalo de índice de refracción 1,30-1,57, marcas de seguridad validas en las áreas de la UE/AEE). No deposite tejidos ni botellas de líquido en los residuos domésticos, elimine los residuos acorde con la normativa local para los residuos químicos.

### 9.3 Procedimiento de verificación

La verificación del instrumento puede realizarse con la interfaz de web (consulte la sección 3.4) en la página de verificación del instrumento (figura 3.8). Los líquidos estándar se colocan en el prisma del modo indicado por las instrucciones de la pantalla. Una vez que el líquido se ha asentado, se mide la muestra haciendo clic en el botón New verification point (Nuevo punto de verificación).

Los líquidos se detectan automáticamente y la calidad de la medición se monitoriza constantemente durante todo el proceso. Si el mismo líquido se mide varias veces, el resultado más reciente sustituirá al anterior. Es posible eliminar un punto de medición individual haciendo clic en el botón Remove (Eliminar).

El resultado de la verificación se muestra en la página. Recuerde que la recarga de la página elimina todos los puntos. Tras medir un número suficiente de puntos, es posible guardar la verificación haciendo clic en el botón Save verification (Guardar verificación).

Para evitar errores de verificación, compruebe que:

- la temperatura se estabilizó, es decir, el refractómetro se encuentra a temperatura ambiente
- la temperatura del refractómetro está entre los 20 °C y 30 °C
- el prisma se limpió correctamente antes de colocar la muestra
- el líquido de ensayo cubre adecuadamente el prisma

La temperatura del refractómetro puede verificarse siguiendo la medición de temperatura en la página Verification (Verificación). La temperatura debe ser constante.

El recipiente para muestras mantiene la muestra sobre la superficie del prisma y también bloquea la luz ambiental para que no alcance el prisma. El recipiente para muestras universal K-Patents PR-1012 ((Figura 9.1) puede utilizarse con cualquier refractómetro K-Patents.

La imagen óptica mostrada en la página ayuda a determinar si el prisma está cubierto completamente. La imagen debe presentar un vértice nítido, como en la figura 3.8. Recuerde que la posición del vértice depende del índice de refracción. Una imagen poco definida puede indicar una limpieza inadecuada del prisma. Además, si no hay suficiente líquido en el prisma, la imagen tiende a aplanarse. Si la imagen cambia de forma durante la medición de un solo líquido, repita la medición. El motivo más probable es que el recipiente para muestras presente una fuga de líquido.

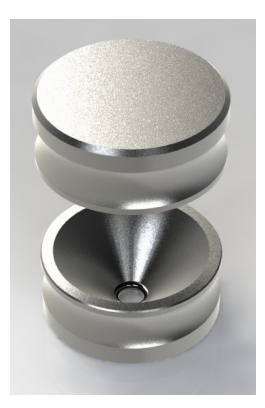

**Figura 9.1** El recipiente para muestras universal K-Patents PR-1012

Una vez medida una muestra, retire la muestra y limpie el prisma y el recipiente para muestras. El prisma puede limpiarse con un paño suave y etanol u otro disolvente adecuado. Repita el procedimiento (limpieza, sustitución de la muestra, medición) con cada líquido  $n_p$ . Si realiza el procedimiento más una vez con una misma muestra, la medición más reciente reemplazará a las mediciones anteriores.

La tabla de la página de verificación mantiene un historial en tiempo real de los puntos medidos y del estado (superado/no superado) de la verificación. Si existe algún punto fallido, puede eliminarlo o medirlo nuevamente.

Tras medir todos los líquidos, es posible guardar la verificación haciendo clic en el botón Save verification (Guardar verificación). Recuerde que el botón solo aparece tras haber medido un número suficiente de puntos.

El límite de aceptación es que todas las mediciones deben estar dentro de un intervalo de ± 0.0004 respecto a los valores nominales.

**Nota:** La verificación del refractómetro se refiere únicamente a la medición del índice de refracción n<sub>o</sub>. No se incluye el cálculo de la concentración desde n<sub>o</sub> ni la temperatura de proceso TEMP; consulte el capítulo 5, "Configuración y calibración".

### 9.4 Acción correctora

Si la verificación no se supera, compruebe primero que el prisma **y** el recipiente para muestras estén absolutamente limpios y que el recipiente para muestras esté apoyado firmemente sobre la punta del refractómetro antes de aplicar un líquido estándar. Cerciórese de que los líquidos estándar se encuentren en perfecto estado y estén dentro de la fecha de caducidad. Además, inspeccione la superficie del prisma, para verificar que esté plana y brillante y sin ningún arañazo, impactos ni incrustaciones.

Repita el procedimiento de verificación. Si la verificación sigue fallando, imprima (o fotografíe) el informe de verificación. Envíe los datos a K-Patents <info@kpatents.com> o a su representante de K-Patents más cercano y espere instrucciones.

46 IM-ES-PR43GEN Manual de instrucciones

# A Formulario de calibración de campo del refractómetro PR-43

Rellene este formulario y envíelo por correo electrónico (o fax) a K-Patents Oy o a su representante local. Para la información de contacto, consulte *http://www.kpatents.com/*.

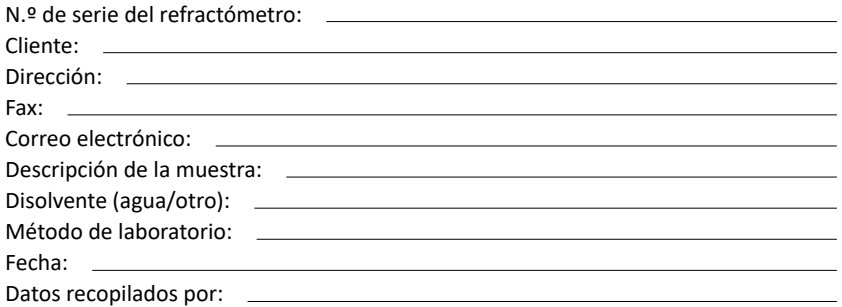

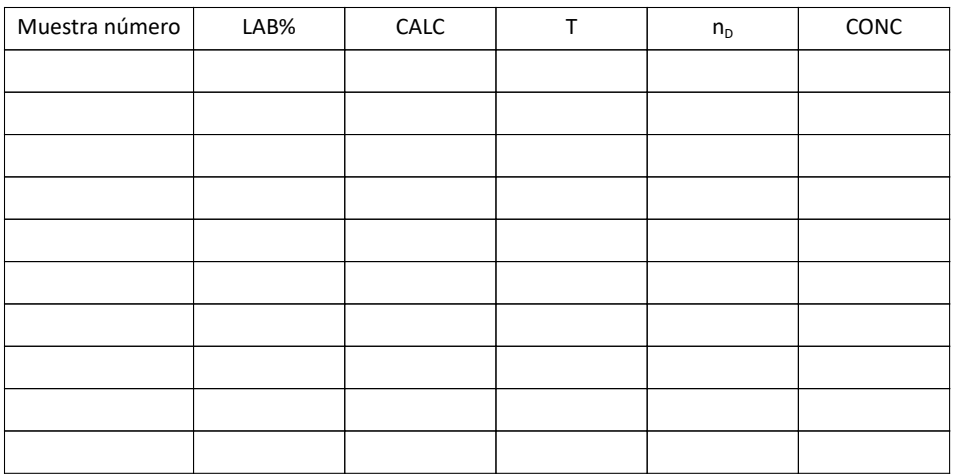

Para instrucciones más detalladas, consulte la sección 5.2.2.

© Copyright K-Patents 2017. Todos los derechos reservados.

48 IM-ES-PR43GEN Manual de instrucciones

### B Declaración UE de conformidad

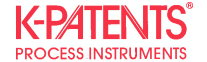

July 22, 2017

#### **DECLARATION OF CONFORMITY**

Manufacturer:

K-Patents Oy<br>Elannontie 5, Fl-01510 Vantaa<br>FINLAND

declares, that the product

Process refractometer PR-43-series

conforms to the following Product Specifications:

- 1. Safety: EN 61010-1:2010 / IEC 61010-1:2010
- $2<sup>1</sup>$ EMC: EN 61326-1:2013 / IEC 61326-1:2012
- 3 Material restrictions: RoHS 2 Directive 2011/65/EU

The product herewith complies with the requirements of the EMC Directive 2014/30/EU and the RoHS 2 Directive 2011/65/EU and carries the CE-marking accordingly. This declaration of conformity is issued under the sole responsibility of the manufacturer.

**K-Patents Oy** 

Mata Units

Arto Hämäläinen **Director, Production & Supply Chain** 

CE

K-PATENTS OY \* Postal Address: P.O.Box 77, F1-01511 Vantaa, Finland \* Street Address: Elannontie 5, F1-01510 Vantaa, Finland \* Tel. int.+358 207 291 570<br>Fax int.+358 207 291 577 \* info@kpatents.com \* www.kpatents.com \* VAT

© Copyright K-Patents 2017. Todos los derechos reservados.

50 IM-ES-PR43GEN Manual de instrucciones

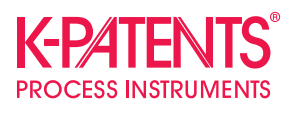

#### **K-Patents Oy**

P.O. Box 77 FI-01511 Vantaa, Finland tel. +358 207 291 570 fax +358 207 291 577 info@kpatents.com

#### **K-Patents, Inc.**

1804 Centre Point Circle, Suite 106 Naperville, IL 60653, USA tel. (630) 955 1545 fax (630) 955 1585 info@kpatents-usa.com

#### **K-Patents (Shanghai) Co., Ltd** Room 1509, Tomson Commercial Building, No.710 Dongfang RD Pudong District, Shanghai, China tel. +86 21 5087 0597/0598 fax +86 21 5087 0598

**www.kpatents.com**